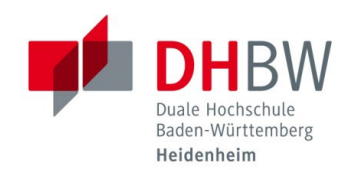

## **SCANNEN AUF USB**

## **Stand 10.08.2023**

- 1.1 Melden Sie sich mit Ihrem Studierendenausweis am Kopierer an.
- 1.2 Stecken Sie nun Ihren USB-Stick in den Kopierer ein. (Einschub, linke Seite unter dem Display)

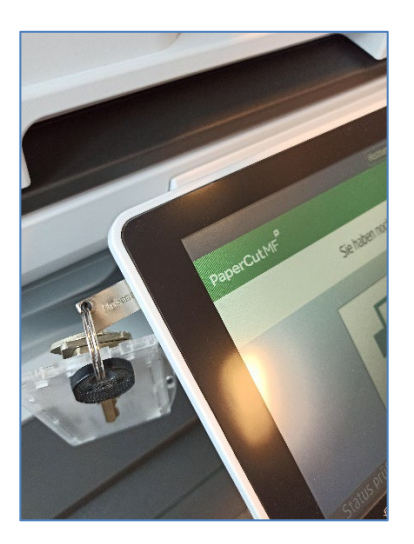

1.3 Sie erhalten eine Meldung, dass Ihr Gerät erkannt wurde. Klicken Sie anschließend auf "Gerätefunktionen".

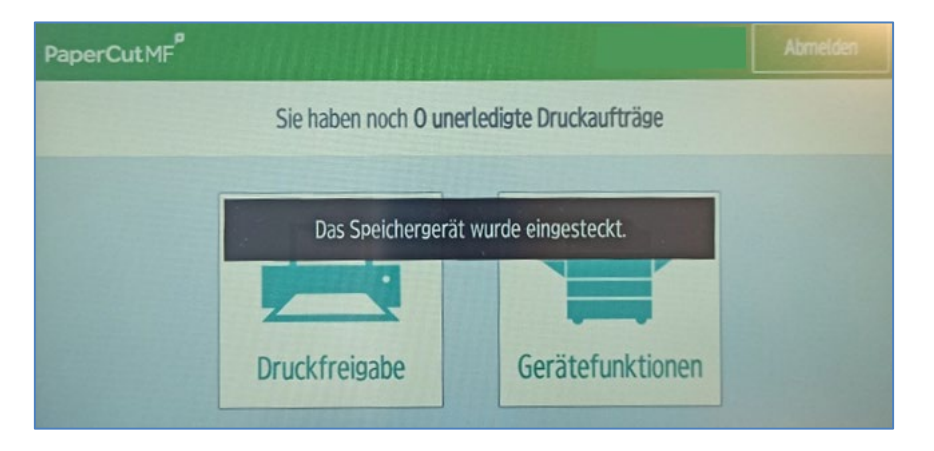

1.4 Klicken Sie auf "Drucken/Scannen (Speichergerät)".

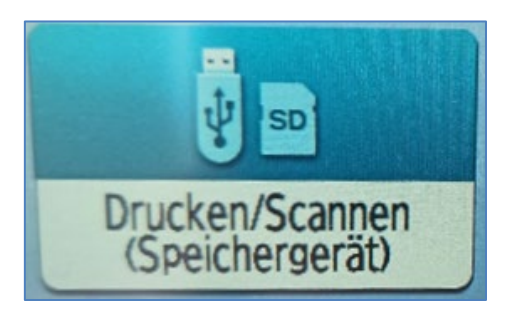

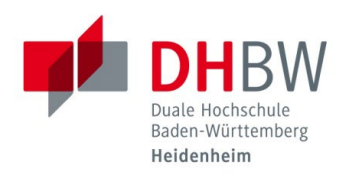

1.5 Klicken Sie auf "Scannen an Speichergerät".

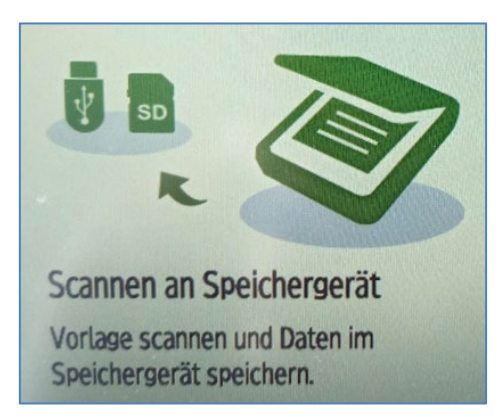

1.6 Wählen Sie Ihr eingestecktes USB-Gerät aus.

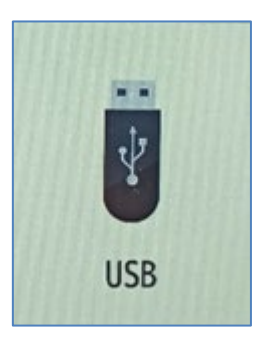

1.7 Starten Sie den Scanvorgang nachdem Sie ihre gewünschten Einstellungen getätigt haben mit einem Klick auf "Start".

**SCANNEN AUF USB**

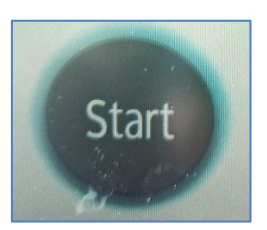

1.8 Falls Sie mehrere Dokumente zum Scannen haben, können Sie dies hier auswählen. Anderenfalls können Sie den Scanvorgang an dieser Stelle beenden.

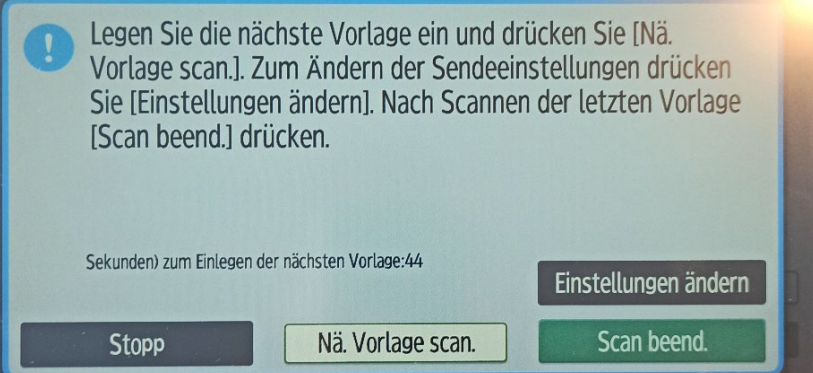

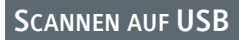

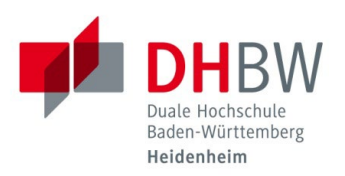

1.9 Zum sicheren Entfernen des USB-Sticks kann auf das Icon mit dem grünen Haken am unteren Bildschirmrand geklickt werden.

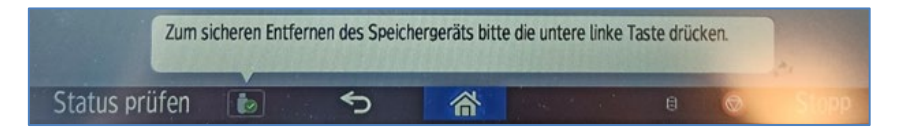

1.10 Wählen Sie nun Ihren USB-Stick und bestätigen Sie mit "OK".

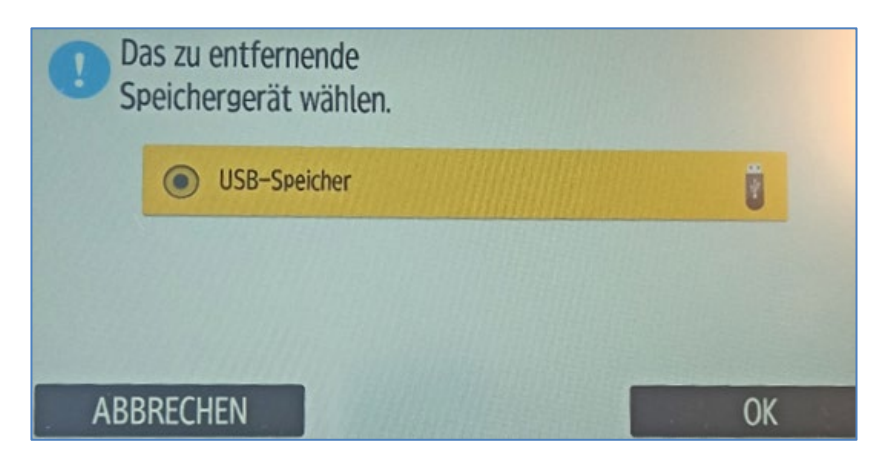

1.11 Im Anschluss erhalten Sie eine Meldung, dass das Gerät nun sicher entfernt werden kann.

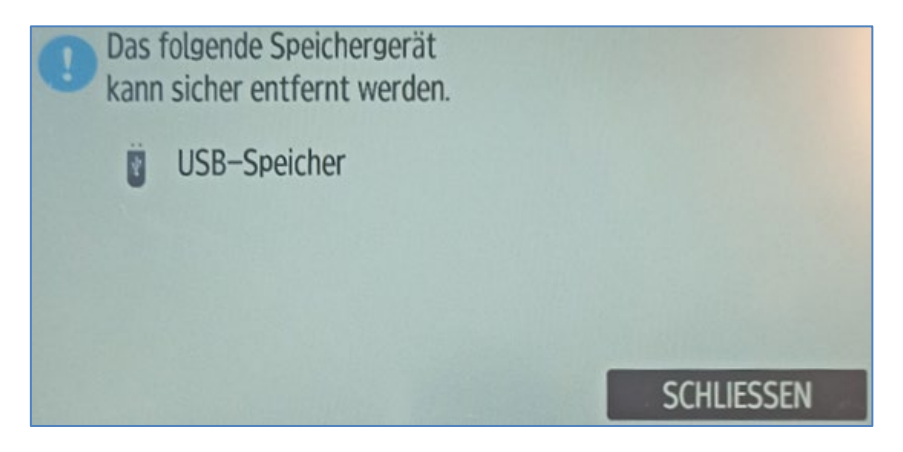